# @nckcn.com

# **INSIDE THIS ISSUE:**

## <span id="page-0-1"></span>**[E-Mail Scam](#page-0-0)**

Bogus Coca-Cola Sweepstakes Promises Car and Cash

### **[Ask The Help Desk](#page-1-0)**

Why Do I Receive Red X's Within Empty Boxes In Some E-mail Messages?

#### **[Sites Of The Month](#page-1-1)**

Great Sites To Check Out In January!

**[Short Tutorial](#page-2-0)**

Attaching Files (Attachments) To Email Messages

#### **Hello NCKCN internet members**

Together with Cunningham Cable Co.

**North Central Kansas Community Network** 

Happy New Year to you! This January eNewsletter is designed to help you start 2007 with new ways to boost your Internet knowledge. You'll get a "heads up" about a phishing scam using a bogus Coca-Cola car and cash sweepstakes. You'll learn how to attach files to e-mail messages, and why you sometimes receive e-mail messages containing those little red X's in boxes. Plus, you'll get our picks for helpful sites including one to help you find your risk for major diseases, one to help you connect with charities, and one to help you catch a glimpse of your favorite stars.

The goal of each of our monthly eNewsletters is to keep our subscribers informed regarding their Internet connection and to improve their Internet experience. To meet this goal, each monthly newsletter will usually contain information related to:

- 1. Warnings on a recent virus, e-mail hoax or security issue that may affect you
- 2. An update on new services and other local interests
- 3. An answer to a frequently asked Internet related question
- 4. Some fun, seasonal websites to check out
- 5. A short, step-by-step tutorial on an e-mail or browser related task

We think you'll find the information contained in this newsletter to be a valuable tool for enhancing your Internet experience. If, however, you'd prefer not to receive these bulletins on a monthly basis, click [HERE.](mailto:unsubscribe@nckcn.com?SUBJECT= REMOVE)

To see what's inside this issue, take a look at the index to the left and thanks for reading!

- The NCKCN Team

## <span id="page-0-0"></span>**E-Mail Scam - Bogus Coca-Cola Sweepstakes Promises Car and Cash**

It may look like an e-mail from Coca-Cola but it's definitely not "The Real Thing." There's an e-mail in circulation, allegedly from a Hong Kong-based Coca-Cola sales and marketing manager, that promotes a sweepstakes to win a Mercedes-Benz ML Jeep convertible and \$800,000 cash. The problem? There is no such sweepstakes and there is no such car as a Mercedes-Benz ML Jeep convertible. It's a phishing expedition, using the trusted Coca-Cola brand as bait, designed to obtain personal and financial information from victims.

It used to be that such hoaxes only hijacked the names of banking institutions or services like PayPal and eBay. But now nonfinancial consumer brands, such as the soft drink giant, are being used without permission by online scammers. On their website, the Coca-Cola Company states they are "... in no way associated with these e-mails or programs. We are not a sponsor and our name and trademarks are used here without permission."

If you receive an e-mail like the one described above, you have a couple of options. You can do nothing and simply delete the message. (Do not reply to it or unsubscribe.) Or you can report the suspicious e-mail to the Federal Trade Commission (FTC) at [http://www.ftc.gov.](http://www.ftc.gov/)

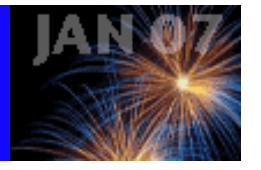

As always, you need to be aware of the telltale signs of phishing. According to PhishTank.com, a collaborative clearinghouse for data and information about phishing on the Internet, look for the following signs:

- Generic greeting that doesn't use your name
- Link to a website that doesn't start with "https" (The "s" stands for secure.)
- Request for personal information like account numbers
- Sense of urgency that pressures you to act quickly

#### **[Back to Top](#page-0-1)**

## <span id="page-1-0"></span>**Ask The Help Desk - Why Do I Receive Red X's Within Empty Boxes In Some E-mail Messages?**

**Question:** Why do I sometimes receive e-mail messages that contain an empty box with a red "X" within the message pane rather than a picture? My friends are having the same problem.

**Answer:** Graphics and photos contained within an e-mail message are often not "stored" within the e-mail message itself but rather on a remote Web server (computer). If the message you receive is in an HTML format (supposed to have graphics or photos as part of the message) and a little box with a red "X" shows up instead of the image, there may be a broken connection somewhere between the image link within the e-mail message and the remote Web server where the image is actually stored.

What causes a broken connection? There could be a number of reasons including:

- A typo by the person who keyed in the Web address of the image's server. When this occurs, the request for the image goes to a server location where no image exists. It is similar to looking for a home at 1500 Peach Street when the correct address is 1500 Peach Avenue.
- Something on the Web server changed before you downloaded the e-mail. The graphic was eliminated, its name changed, or it was stored in a different folder, which changed its path.
- A power outage occurred somewhere between your computer and the location of the image's Web server.
- You've downloaded your e-mail and then closed your Internet connection to review your messages. If images within any of your incoming e-mail messages are stored at a remote server location, your computer will not be able to access them since you are no longer connected to the Internet.
- Newer versions of Microsoft e-mail client software (i.e. Outlook Express, Outlook, and Entourage) block graphics from appearing automatically in HTML e-mail messages and, of course, the red boxes show up in their place. (Click on "Download Pictures" at the top of the e-mail and the pictures will appear.) Note: Different e-mail clients and Web browsers use different symbols for a broken graphic link. For instance, Apple's Safari Web browser uses a blue box with a question mark symbol.

#### **[Back to Top](#page-0-1)**

# <span id="page-1-1"></span>**Great Sites To Check Out This Month**

## **What's Your Health Risk?**

[http://www.yourdiseaserisk.harvard.edu](http://www.yourdiseaserisk.harvard.edu/) - One way to take better care of your health in 2007 is to educate yourself about your disease risks. This site, developed over the past ten years by the Harvard Center for Cancer Prevention, can help you discover your risk of developing five important diseases — cancer, diabetes, heart disease, osteoporosis, and stroke. Simply answer questions about your health, background, and lifestyle with easy-to-use interactive tools and get personalized tips for preventing disease. Knowledge is power and Your Disease Risk gives you the knowledge you need to make smarter, healthier choices.

# **Track The Travels Of \$10s And \$20s**

[http://WheresGeorge.com](http://wheresgeorge.com/) - Ever wondered where your paper money goes after it leaves your wallet at the checkout counter? Well a guy by the name of Hank Eskin was so curious that he started a website in 1998 called [WheresGeorge.com](http://www.wheresgeorge.com/) so he and others could track the travels of U.S. currency. All you need to do is enter the denomination, series, and serial number of any U.S. dollar bill, as well as your current zip code. The site will then follow the movement of that bill, giving you the average speed in miles per day and the actual travel time between exchanges of the currency.

## **Stargazing**

<http://seeing-stars.com/Awards/> - Hollywood's numerous awards ceremonies are in full swing with the Grammy Awards and Academy Awards in February and the excitement continuing until the Emmy's in June. If you've always dreamed of seeing your favorite stars in person, seeing-stars.com is your insider's guide to making it happen. Here you can find out how to catch a glimpse of the stars as they arrive in their limos, sit in the audience of the American Music Awards, or even watch an actor get his star on the Walk of Fame. If you're really starstruck, check out this site's pages on where the stars live, shop, play, and dine — and even where they're buried.

## **Give It A Try**

[http://justgive.org](http://justgive.org/) - If one of your New Year's resolutions is to expand your charitable giving, give this unique site a try. JustGive is a nonprofit organization whose mission is to connect people with the charities and causes they care about and to increase overall giving. They'll help you find the charities most meaningful to you from more than 1,000,000 nonprofits. You can also buy a charity gift certificate, start a charity wedding registry, track your donations, and get a tax summary at the end of the year.

## **Super Bowl Legend**

<http://snopes.com/business/bank/superbowl.asp> - Legend has it that annual stock market trends are predicted by the winner of the Super Bowl. According to what's known as the "Super Bowl Indicator," a triumphant team from the old American Football League (now the American Football Conference) foreshadows a down market, but a winner from the old NFL (now the National Football Conference) means the bulls are coming. Learn the origins of this famous legend here and take a look at how accurate the "Super Bowl Indicator" has been in the past at predicting Wall Street's ups and downs.

#### **[Back to Top](#page-0-1)**

## <span id="page-2-0"></span>**Short Tutorial - Attaching Files (Attachments) To E-mail Messages**

Not sure how to attach files to e-mail messages? Follow the steps below and you'll be a pro in no time!

## **Adding Attachments Using Outlook Express 6 On Windows XP SP2**

- 1. With Outlook Express open, create a new e-mail message. Prepare it for sending by filling in the recipient's address, the subject, and the body of your message.
- 2. Click your cursor arrow on the "Attach" button in the toolbar. (It looks like a paper clip.) The "Insert Attachment" dialog box will appear. (Alternately, you can click on "Insert" in the menu bar and select "File Attachment" from the drop-down menu to open the "Insert Attachment" dialog box.)
- 3. Click on the drop-down arrow next to the "Look-in" field and select the directory where the file you want to attach is located.
- 4. Once the file you want to attach shows up in the main part of the window, click on it to highlight it. (Hold the shift key down while clicking to highlight multiple files.) Then click the "Attach" button.
- 5. The file you selected to attach should now show up in an "Attach" field below the "Subject" line field. If you want to attach additional files to the same e-mail, begin with Step 1 again. Click on the "Send" button to mail the message with the attachment(s).

## **Adding Attachments Using Thunderbird 1.5 On Windows XP SP2 And Mac OS X 10.4**

- 1. With Thunderbird open, create a new e-mail message. Prepare it for sending by filling in the recipient's address, the subject, and the body of your message.
- 2. Click your cursor arrow on the "Attach" button in the toolbar. (It looks like a paper clip.) The "Attach File(s)" dialog box will appear.
- 3. Browse to the file you would like to attach by clicking on the drop-down arrow next to the "Look-in" field. Select the directory where the file you want to attach is located.
- 4. Once you find the file you want to attach, click on it to highlight it. (Hold the shift key down while clicking to highlight multiple files.) Then click the "Open" button.
- 5. The file you selected to attach should now show up in the "Attachments" field to the right of your message's address info and subject line. If you want to attach additional files to the same e-mail, begin with Step 1 again. Click on the "Send" button to mail the message with the attachment(s).

## **Adding Attachments Using Netscape 7.2 Mail On Windows XP SP2 And Mac OS X 10.4**

- 1. With Netscape Mail open, create a new e-mail message. Prepare it for sending by filling in the recipient's address, the subject, and the body of your message.
- 2. Click your cursor arrow on the "Attach" button in the toolbar. (It looks like a paper clip.) The "Attach File(s)" dialog box will appear.
- 3. Browse to the file you would like to attach by clicking on the drop-down arrow next to the "Look-in" field. Select the directory where the file you want to attach is located. Note: On the Macintosh, you get what looks like a standard Macintosh "Open" dialog box. There is no "Look-in" field.
- 4. Once you find the file you want to attach, click on it to highlight it. (Hold the shift key down while clicking to highlight multiple files.) Then click the "Open" button.
- 5. The file you selected to attach should now show up in the "Attachments" field to the right of your message's address info and subject line. If you want to attach additional files to the same e-mail, begin with Step 1 again. Click on the "Send" button to mail the message with the attachment(s).

## **Adding Attachments Using Mail 2.1.1 On Mac OS X 10.4**

- 1. With Mail open, create a new e-mail message. Prepare it for sending by filling in the recipient's address, the subject, and the body of your message.
- 2. Click your cursor arrow on the "Attach" button in the toolbar. (It looks like a paper clip.) A standard "Open" dialog box will appear.
- 3. Browse to the file you would like to attach.
- 4. Once you find the file you want to attach, click on it to highlight it. (Hold the shift key down while clicking to highlight multiple files.) If you are sending the file to a Windows user, click in the check box next to "Send Windows Friendly Attachments." Then click the "Choose File" button.
- 5. The file you selected to attach should now show up in the body of your message. If you want to attach additional files to the same e-mail, begin with Step 1 again. Click on the "Send" button to mail the message with the attachment(s).

#### **[Back to Top](#page-0-1)**

We hope you found this newsletter to be informative. It's our way of keeping you posted on the happenings here. If, however, you'd prefer not to receive these bulletins on a monthly basis, click [HERE](mailto:unsubscribe@nckcn.com?SUBJECT= REMOVE).

Thanks for your business!

Thank You,

[The Staff at NCKCN](mailto:customerservice@nckcn.com?subject=E-Newsletter)

NCKCN.COM

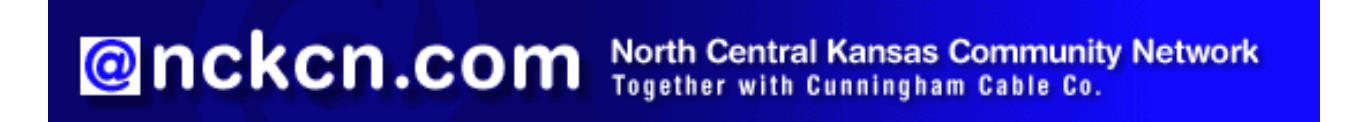

NCKCN - North Central Kansas Community Network 109 North Mill Beloit, KS 67420

785-738-2218

(We have used our best efforts in collecting and preparing the information published herein. However, we do not assume, and hereby disclaim, any and all liability for any loss or damage caused by errors or omissions, whether such errors or omissions resulted from negligence, accident, or other causes.)

©2007 Cornerstone Publishing Group Inc.

Trademarks: All brand names and product names used in this eNewsletter are trade names, service marks, trademarks or registered trademarks of their respective owners.